## **KODAK CHERISH C220/C225**

SMART BARY MONITOR

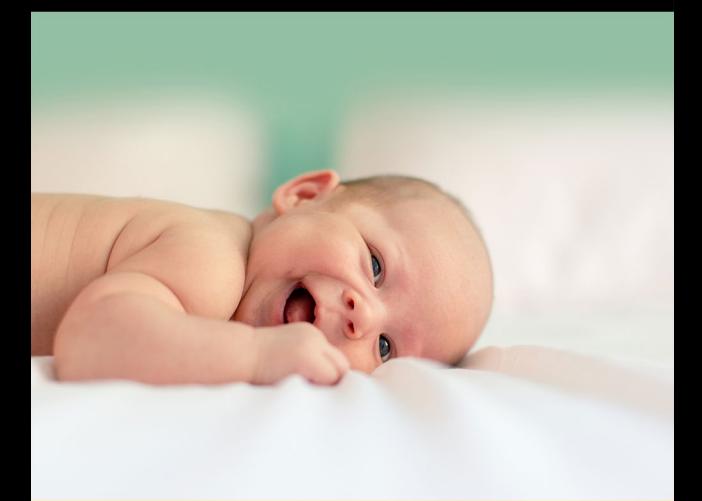

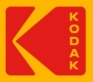

# Bedienungsanleitung

Die in dieser Bedienungsanleitung beschriebenen Funktionen können ohne Vorankündigung geändert werden.

### **HERZLICHEN GLÜCKWUNSCH MONTAGE**

#### Vielen Dank, dass Sie den **KODAK CHERISH C220/C225** 2,8" Wi-Fi Video Baby Monitor gekauft haben.

Mit dem Elterngerät des Babymonitors oder Ihrem Mobilgerät können Sie jetzt Ihr Baby, das in einem anderen Raum schläft, überall und jederzeit überwachen!

Bitte bewahren Sie Ihren datierten Original-Verkaufsbeleg auf. Sie benötigen eine Kopie Ihres datierten Verkaufsbelegs als Bestätigung des Garantiestatus.

Bitte senden Sie bei Fragen in Verbindung mit dem Produkt eine E-Mail an: **support@kodaksmarthome.com**.

Diese Bedienungsanleitung deckt alle Informationen ab, die Sie benötigen, um das Produkt optimal zu nutzen.

Vor Verwendung des Babymonitors sollten Sie die Batterie im Elterngerät vollständig aufladen. So funktioniert das Gerät auch dann, wenn Sie es von der Stromversorgung trennen, um es an einen anderen Ort zu tragen. Bitte lesen Sie vor der Installation die Sicherheitshinweise auf Seite 16 sorgfältig durch.

## **Checkliste:**

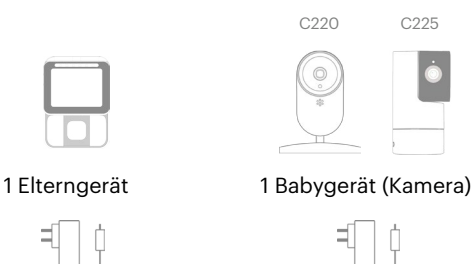

1 Netzteil für Elterngerät

1 Netzteil für Babygerät

### **ÜBERSICHT ÜBER DAS ELTERNGERÄT**

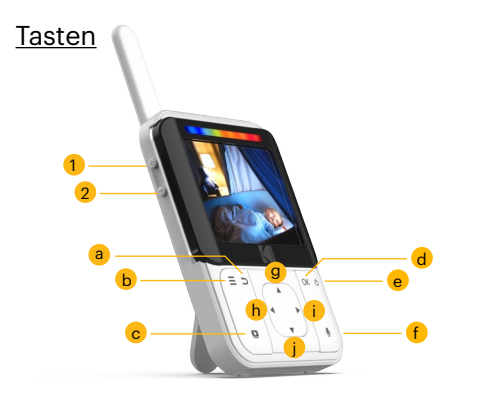

- a. : Drücken, um zum vorherigen Menü zurückzukehren
- $\equiv$ : Drücken, um den Menümodus aufzurufen b. /zu beenden
- : Drücken, um das LCD-Display ein-/auszuschalten  $\Box$ c.
- d. OK : Drücken zum Bestätigen
- : Gedrückt halten, um das Babygerät  $\langle$ <sup>1</sup> e. ein-/auszuschalten
- : Gedrückt halten, um mit Ihrem Baby zu sprechen  $\bullet$ f.
- $\blacktriangle$ : Drücken zum Blättern/Schwenken nach oben g.
- ◀ : Drücken zum Blättern/Schwenken nach links h.
	- : Drücken zum Blättern/Schwenken nach rechts b
	- : Drücken zum Blättern/Schwenken nach unten

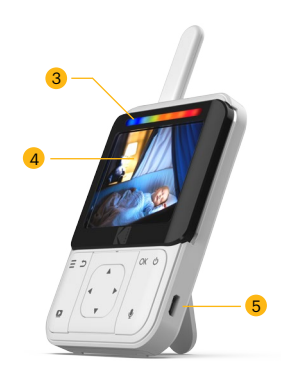

- 1. Lautstärke erhöhen
- 2. Lautstärke verringern
- 3. Batteriestatusanzeige
- 4. Display (LCD-Bildschirm)
- 5. Ladebuchse

i. j.

### Verhalten der LED auf dem Elterngerät

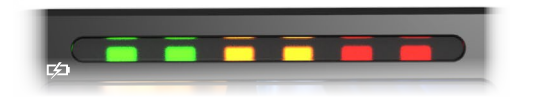

$$
\blacksquare \blacksquare \square \square \square \square \square)
$$

Die erste LED leuchtet **blau**, wenn der Adapter angeschlossen und das Gerät vollständig aufgeladen ist; die zweite LED leuchtet **grün**, wenn das Elterngerät eingeschaltet ist.

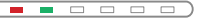

Die erste LED leuchtet **rot**, wenn das Gerät aufgeladen wird und der Adapter angeschlossen ist; die zweite LED leuchtet **grün**, wenn das Elterngerät eingeschaltet ist.

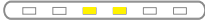

Wenn die dritte und vierte LED **gelb** leuchten, erkennt das Babygerät Töne und sendet sie an das Elterngerät.

**.** . . . . . .

Die erste LED leuchtet **rot**, wenn das Gerät aufgeladen wird und der Adapter angeschlossen ist und das Elterngerät ausgeschaltet ist.

#### <del>. . . . . . .</del>

Wenn es vollständig aufgeladen und der Adapter angeschlossen ist, schaltet sich die LED aus.

### Verhalten der Pieptöne auf dem Elterngerät

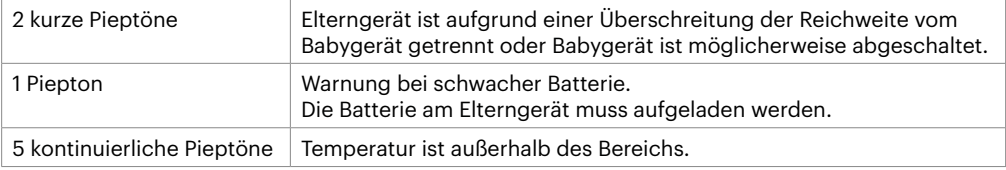

## **ÜBERSICHT ÜBER DAS BABYGERÄT**

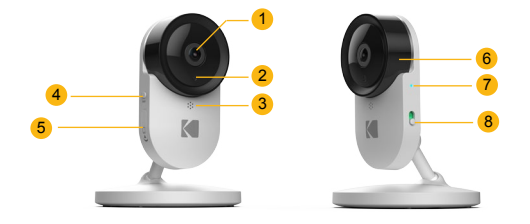

- 1. Kameraobjektiv
- 5. SD-Kartenabdeckung
- 2. IR-Objektiv
- 3. Mikrofon
- 4. PAIR-Taste
- 6. Objektivrahmen
- 7. LED-Betriebsanzeige
- 8. EIN/AUS-Schalter
- 10 11 12  $\mathbf{ii}$ 13
- 9. Lautsprecher
- 10. Ladebuchse
- 11. Kugelgelenkarm
- 12. Thermometer und Luftfeuchtigkeitssensor

9

13. Batteriefachabdeckung

### Verhalten der LED auf dem Babygerät

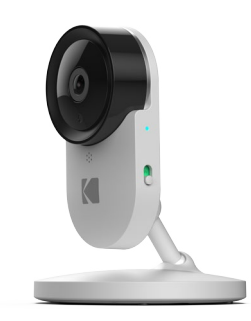

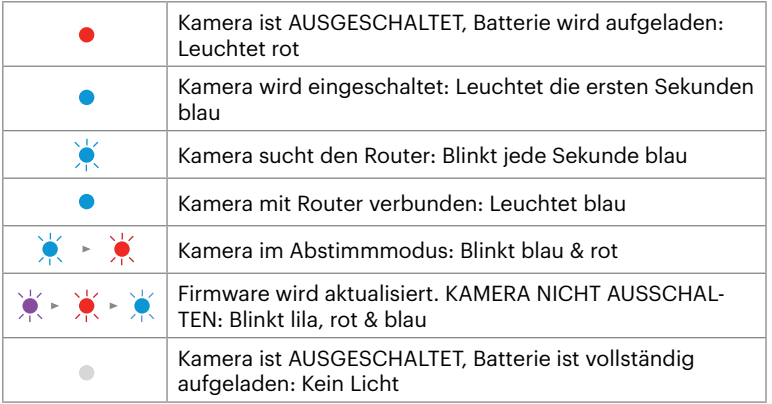

### **GRUNDLEGENDE RICHTLINIEN FÜR DIE INSTALLATION IHRES BABYMONITORS**

- Bevor Sie das Babygerät und das Elterngerät zusammen verwenden, müssen Sie eine Funkverbindung dazwischen aufbauen. Die Reichweite kann durch Umgebungsbedingungen beeinflusst werden.
- Große Metallgegenstände wie Kühlschränke, Spiegel, Aktenschränke, Metalltüren oder Stahlbeton zwischen dem Baby- und Elterngerät können das Funksignal blockieren.
- Die Signalstärke kann außerdem durch andere massive Strukturen wie Wände oder Elektrogeräte (z. B. Radios, Fernseher, Computer, kabellose Telefone oder Mobiltelefone, Neonlampen oder Dimmerschalter) verringert werden.
- Die Verwendung anderer 2,4-GHz-Produkte (z. B. drahtlose Netzwerke [Wi-Fi-Router], Bluetooth-Systeme oder Mikrowellenöfen) kann Störungen bei diesem Gerät verursachen. Stellen Sie daher den Babymonitor immer mindestens 1,5 m von solchen Produkten entfernt auf oder schalten Sie sie aus, wenn sie Störungen verursachen.
- Wenn das Signal schwach ist, versuchen Sie, das Eltern- und/oder Babygerät an eine andere Stelle im Raum zu stellen.

• Legen Sie eine der mitgelieferten Batterien in das Elterngerät ein. Die Wörter sollten beim Einlegen in Ihre Richtung zeigen.

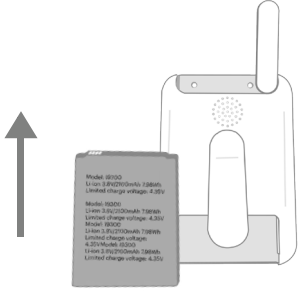

• Legen Sie eine der mitgelieferten Batterien unten in das Babygerät ein. Die Wörter sollten beim Einlegen von Ihnen weg zeigen.

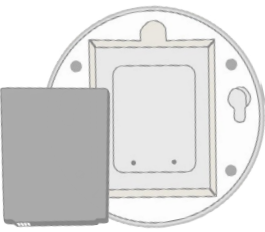

Seite | 12 Richtlinien für die Installation des Babymonitors

### **INHALTSVERZEICHNIS**

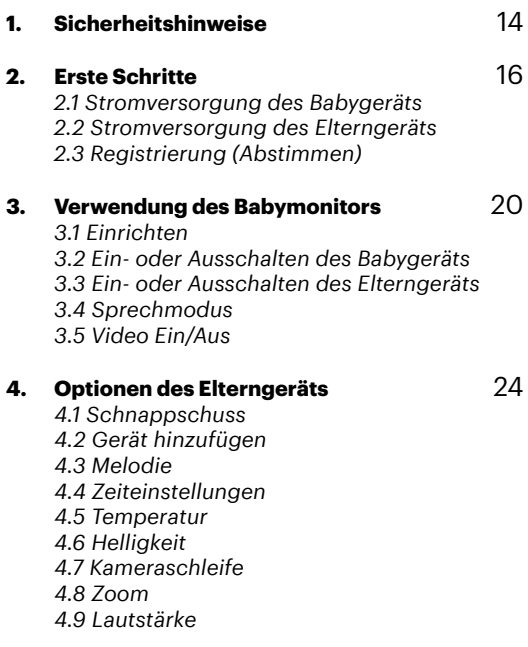

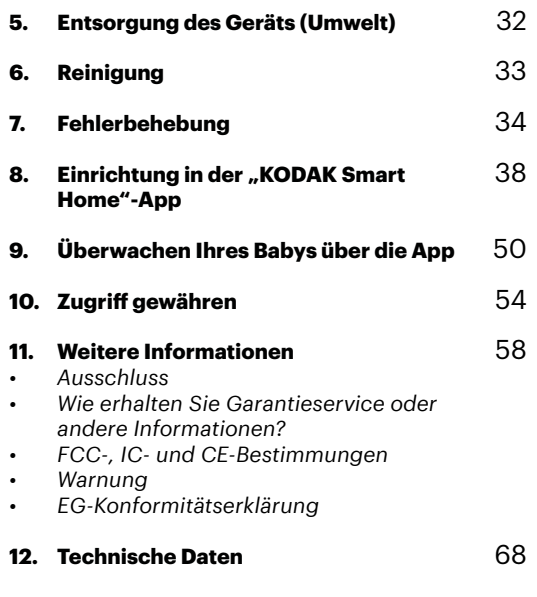

### **1. SICHERHEITSHINWEISE**

# WARNUNG:

Strangulierungsgefahr: Kinder haben sich mit Kabeln STRANGULIERT. Dieses Kabel außerhalb der Reichweite von Kindern aufbewahren (mehr als 0,9 m entfernt). Diesen Aufkleber nicht entfernen. Verwenden Sie keine Verlängerungskabel mit Netzteilen. Verwenden Sie nur das mitgelieferte Netzteil.

#### Einrichtung & Verwendung des Babygeräts:

- Legen Sie einen Ort für das Babygerät fest, der optimale Sicht auf das Baby in seinem Bett bietet.
- Stellen Sie das Babygerät auf eine ebene Fläche, zum Beispiel eine Kommode, einen Schreibtisch oder ein Regal, oder befestigen Sie das Gerät mithilfe der Schlüssellochschlitze an der Unterseite des Ständers an der Wand.
- Legen Sie das Babygerät oder die Kabel NIE in das Bett.

Der Babymonitor erfüllt alle relevanten Normen in Bezug auf elektromagnetische Felder und sein Gebrauch ist bei Handhabung wie in der Bedienungsanleitung beschrieben sicher. Lesen Sie vor Verwendung des Geräts immer die Bedienungsanleitung sorgfältig durch.

• Dieses Produkt darf nur von einem Erwachsenen montiert werden. Halten Sie beim Montieren kleinen Teile von Kindern fern.

- Dieses Produkt ist kein Spielzeug. Lassen Sie Kinder nie mit ihm spielen.
- Dieser Babymonitor ist kein Ersatz für die Überwachung durch einen verantwortlichen Erwachsenen und soll keinen solchen darstellen.
- Bewahren Sie diese Bedienungsanleitung zum späteren Nachschlagen auf.
- Legen Sie das Babygerät oder die Kabel nie in das Bett oder in Reichweite des Babys (das Gerät und das Kabel sollten sich mind. 0,9 m entfernt befinden).
- Decken Sie den Babymonitor nie mit einem Handtuch oder einer Decke ab.
- Machen Sie sich vor der tatsächlichen Verwendung mit diesem Monitor und allen seinen Funktionen vertraut.
- Verwenden Sie den Babymonitor nie an feuchten Orten oder irgendwo in der Nähe von Wasser.
- Verwenden Sie nur das mitgelieferte Ladegerät und Netzteil. Verwenden Sie keine anderen Ladegeräte oder Netzteile, da sonst das Gerät und der Batteriesatz beschädigt werden können.
- Legen Sie nur einen Batteriesatz desselben Typs ein.
- Bearbeiten Sie die Steckerkontakte nicht mit spitzen oder metallenen Gegenständen.
- Schließen Sie die Netzteile an problemlos zugänglichen Netzsteckdosen an.

### ACHTUNG:

- Explosionsgefahr, wenn die Batterie durch einen falschen Typ ersetzt wird.
- Entsorgen Sie Batterien immer vorschriftsgemäß.

### **2. ERSTE SCHRITTE**

Das Babygerät wird mit einer eingebauten Lithium-Ionen-Batterie geliefert. Es wird empfohlen, den Batteriesatz vor Gebrauch vollständig aufzuladen. So kann das Gerät bei einem Stromausfall mit Batterie betrieben werden.

- 1. Stecken Sie den kleinen Stecker (USB) des Netzteils des Babygeräts (Ausgang 5 V, 1500 mA) in die USB-Buchse an der Rückseite des Babygeräts.
- 2. Stecken Sie den anderen Stecker des Netzteils in eine geeignete Netzsteckdose.
- 3. Schieben Sie den EIN/AUS-Schalter in die Position EIN, um das Babygerät einzuschalten. Die Betriebsanzeige leuchtet blau.
- 4. Schieben Sie den EIN/AUS-Schalter in die Position AUS, um das Babygerät auszuschalten. Die Betriebsanzeige leuchtet rot und gibt an, dass die Batterie gerade aufgeladen wird. *\*WICHTIG: Verwenden Sie nur das mitgelieferte Netzteil.\**

### *2.1 Stromversorgung des Babygeräts 2.2 Stromversorgung des Elterngeräts*

Das Elterngerät wird mit einer eingebauten Lithium-Ionen-Batterie geliefert. Es wird empfohlen, den Batteriesatz vor Gebrauch vollständig aufzuladen. So kann das Gerät bei einem Stromausfall mit Batterie betrieben werden.

- 1. Stecken Sie den kleinen Stecker (USB) des Netzteils des Elterngeräts (Ausgang 5 V, 1500 mA) in die USB-Buchse an der Rückseite des Elterngeräts.
- 2. Stecken Sie den anderen Stecker des Netzteils in eine geeignete Netzsteckdose. Die Batteriestatusanzeige leuchtet rot, um anzugeben, dass das Elterngerät an die Netzsteckdose angeschlossen ist. *\*WICHTIG: Verwenden Sie nur das mitgelieferte Netzteil.\**
- 3. Halten Sie die EIN/AUS-Taste etwa 5 Sekunden lang gedrückt, um das Elterngerät einzuschalten.
- 4. Wenn das Baby- und Elterngerät eingeschaltet sind, zeigt das Display auf dem Elterngerät das vom Babygerät aufgenommene Bild. Wenn das Babygerät (Kamera) sich außerhalb der Reichweite befindet oder ausgeschaltet ist, piept das Elterngerät wiederholt und eine Fehlermeldung wird auf dem Bildschirm angezeigt.

### *2.3 Registrierung (Abstimmen)*

- 1. Das Babygerät ist bereits in Ihrem Elterngerät registriert. Sie müssen ihn nur erneut registrieren, wenn das Babygerät seine Verbindung zum Elterngerät verliert. Wenn Sie eine zusätzliche Kamera hinzufügen möchten, sehen Sie bitte in Abschnitt 4.2.1 nach.
- 2. Gehen Sie wie folgt vor, um Ihr Babygerät erneut zu registrieren oder ein neues Babygerät zu registrieren:
	- a. Drücken Sie " $\equiv$ " am Elterngerät, um die Menüleiste anzuzeigen.
	- b. Drücken Sie " $\blacktriangle$ " oder " $\nabla$ ", um  $\Box$  auszuwählen, und dann " OK", um zum nächsten Schritt zu gehen.
	- c. Drücken Sie " $\left(\frac{1}{2}\right)$ ", um eine Kamera hinzuzufügen, und dann "OK", um fortzufahren.
	- d. Drücken Sie "< " oder " > ", um eine verfügbare Kameranummer auszuwählen. Drücken Sie "OK". um eine Kamera hinzuzufügen.
	- e. Das Zeichen "  $\cdot$  " fordert Sie auf, die PAIR-Taste am Babygerät bis zum ersten Piepton gedrückt zu halten und dann loszulassen.

Das Elterngerät erkennt das Babygerät automatisch und stimmt sich mit ihm ab. Nach dem erfolgreichen Abstimmen wird auf dem Elterngerät der Live-Stream angezeigt.

*HINWEIS: Wenn bereits früher ein bestimmtes Babygerät registriert wurde, wird bei der Registrierung des aktuellen Babygeräts die alte Registrierung überschrieben.*

### **3. VERWENDUNG DES BABYMONITORS**

*Bitte lesen Sie diese Anleitung sorgfältig durch und beachten Sie, dass dieser Babymonitor nur als Hilfe gedacht ist. Er ist kein Ersatz für verantwortliche, korrekte Beaufsichtigung durch einen Erwachsenen.*

### *3.1 Einrichten*

- Vergewissern Sie sich, dass das Babygerät und das Elterngerät eingeschaltet sind.
- Stellen Sie das Babygerät an einem geeigneten Ort (zum Beispiel auf einem Tisch, an der Wand montiert usw.) auf und richten Sie das Kameraobjektiv in Richtung des Bereichs, den Sie überwachen möchten.

### *HINWEIS*:

- Stellen Sie das Babygerät nicht in Reichweite eines Kindes oder Babys auf! Wenn das Bild oder der Ton gestört ist, versuchen Sie, die Geräte an einen anderen Ort zu stellen, und vergewissern Sie sich, dass sie nicht zu nah bei anderen Elektrogeräten stehen.
- Wenn Sie das Elterngerät und das Babygerät zu nah zueinander stellen, kann es sein, dass sie einen hohen Ton hören. Dies ist kein Fehler. Die Geräte sind dafür gedacht, in einer gewissen Entfernung voneinander betrieben zu werden. Daher sollten Sie die Geräte weiter auseinander stellen.
- Es wird die Verwendung einer SD-Karte der Klasse 10 empfohlen. (Stecken Sie die SD-Karte mit der Beschriftung in Ihrer Richtung ein.)

### *3.2 Ein- oder Ausschalten des Babygeräts*

- Schieben Sie den EIN/AUS-Schalter in die Position EIN, um das Babygerät einzuschalten. Die Betriebsanzeige leuchtet blau.
- Schieben Sie den EIN/AUS-Schalter in die Position AUS, um das Babygerät auszuschalten. Die Betriebsanzeige schaltet sich aus, wenn die Batterie nicht aufgeladen wird, oder leuchtet rot, wenn sie gerade aufgeladen wird.

### *3.3 Ein- oder Ausschalten des Elterngeräts*

- Halten Sie die EIN/AUS-Taste etwa 5 Sekunden lang gedrückt, um das Elterngerät einzuschalten. Die Betriebsanzeige leuchtet grün. Wenn die Batterie aufgeladen wird, leuchtet die rote Anzeige ständig.
- Halten Sie die EIN/AUS-Taste etwa 5 Sekunden lang gedrückt, um das Elterngerät einzuschalten. Die grüne Anzeige erlischt. Wenn die Batterie aufgeladen wird, leuchtet die rote Anzeige weiter.

### *3.4 Sprechmodus*

• Halten Sie die SPRECHEN-Taste am Elterngerät gedrückt, um mit Ihrem Baby über den Lautsprecher des Babygeräts zu sprechen. Das Symbol "TALK" wird oben auf dem LCD-Bildschirm angezeigt.

### *3.5 Video EIN/AUS*

• Drücken Sie die Taste VIDEO EIN/AUS, um das LCD-Display ein- oder auszuschalten, den Audiomonitor jedoch eingeschaltet zu lassen.

### **4. MENÜOPTIONEN DES ELTERNGERÄTS**

### *Menütasten des Elterngeräts*

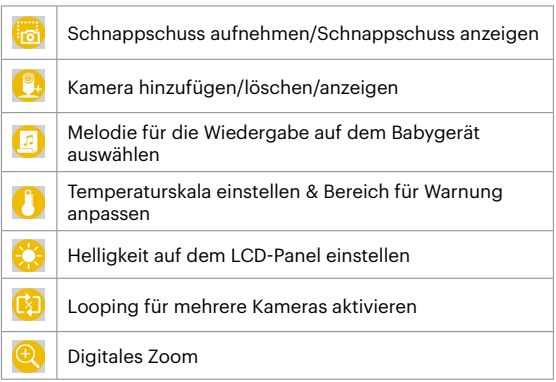

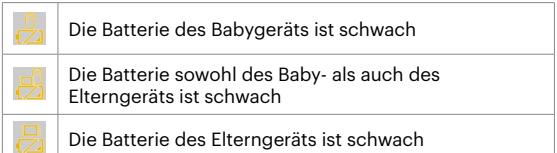

### *Statusleiste des Elterngeräts*

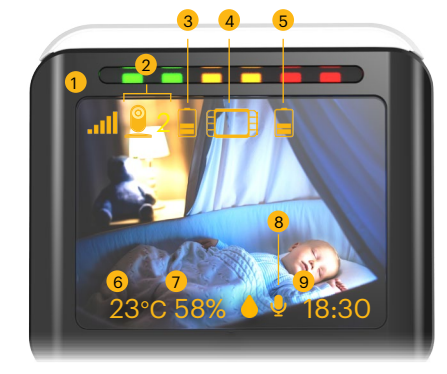

- 1. Wi-Fi-Signal
- 2. Gerätenummer
- 3. Batteriestatus des Babygeräts
- 4. Elterngerät
- 5. Batteriestatus des Elterngeräts
- 6. Temperatur
- 7. Luftfeuchtigkeit
- 8. Sprechen-Taste (wird angezeigt, wenn Sie die Taste zum Gegensprechen am Elterngerät drücken)
- 9. Ortszeit (verfügbar, wenn das Babygerät mit dem Internet verbunden ist)

### *4.1 Schnappschuss*

*Voraussetzung: Für diese Funktion muss eine SD-Karte der Klasse 10 in das Babygerät eingesteckt sein.*

- 1. Drücken Sie  $\mathbf{F} = \mathbf{r}$ , um die Menüleiste anzuzeigen.
- 2. Drücken Sie " $\triangle$ " oder " $\nabla$ ", bis (SCHNAPPSCHUSS AUFNEHMEN) markiert ist. Drücken Sie " OK" zum Bestätigen.
- 3. Drücken Sie " $\blacktriangle$ " oder " $\blacktriangleright$ " bis " $\binom{5}{10}$ " (SCHNAPPSCHUSS AUFNEHMEN) im Untermenü markiert ist. Drücken Sie "OK", um einen Schnappschuss aufzunehmen.
- 4. Drücken Sie " $\blacktriangle$ " oder " $\blacktriangleright$ ", bis  $\blacktriangle$ (SCHNAPPSCHUSS WIEDERGEBEN) markiert ist. Drücken Sie " OK", um aufgenommene Schnappschüsse auszuwählen. Wählen Sie den gewünschten letzten Schnappschuss aus (z. B. 1|2) und drücken Sie zum Anzeigen "OK".

#### *HINWEIS:*

*Die Schnappschuss-Wiedergabefunktion kann nur die zwei letzten Schnappschüsse anzeigen, die auf der SD-Karte gespeichert wurden, trotzdem bleiben die restlichen Schnappschüsse auf der SD-Karte verfügbar.* *4.2 Kamera hinzufügen (abstimmen)* 

### *4.2.1 Kameraregistrierung*

- 1. Drücken Sie  $\overline{=}$  " am Elterngerät, um die Menüleiste anzuzeigen.
- 2. Drücken Sie " $\blacktriangle$ " oder " $\nabla$ ", um  $\blacksquare$ auszuwählen, und dann "OK", um zum nächsten Schritt zu gehen.
- 3. Drücken Sie " $\left(\frac{1}{2}\right)$ ", die Kamera hinzuzufügen, und dann " $OK$ ", um fortzufahren.
- 4. Drücken Sie "< " oder " > ", um die gewünschte Kameranummer auszuwählen. (z. B. <sup>2</sup>) Drücken Sie "OK", um eine Kamera hinzuzufügen.
- 5. Das Zeichen "  $\sqrt{ }$  " fordert Sie auf, die PAIR-Taste am Babygerät gedrückt zu halten, bis bis Sie den Piepton vom Babygerät hören. Danach findet das Elterngerät die Kamera, führt die Abstimmung durch und empfängt das Video von der Kamera.

### *4.2.2 Kamera löschen*

- 1. Drücken Sie " $\equiv$ " am Elterngerät, um die Menüleiste anzuzeigen.
- 2. Drücken Sie " $\triangle$ " oder " $\nabla$ ", um das Symbol (Kamera) auszuwählen, und drücken Sie dann " OK", um zum nächsten Schritt zu gehen.
- 3. Drücken Sie " nig ", die Kamera zu entfernen, und dann "OK", um fortzufahren.
- 4. Drücken Sie "< " oder " > ", um die Kameranummer auszuwählen, die Sie löschen möchten. (z. B. 2) Drücken Sie "OK" zum Bestätigen.
- 5. Es wird eine Warnmeldung angezeigt. Klicken Sie " **The Entiment Community of Strate** " Zum Abbrechen und anschließend "OK" zum Bestätigen.

#### *HINWEIS:*

- *• Wenn das Elterngerät nur mit einer Kamera verbunden ist, können Sie die Kamera nicht entfernen. Sie können die Registrierung dieser Kamera mithilfe einer anderen Kameranummer aufheben.*
- *• Wenn keine Kamera mit dem Elterngerät verbunden ist, wird die Warnmeldung "Bitte mit der Kamera abstimmen" (Please pair with camera) angezeigt.*

### *4.2.3 Kamera anzeigen*

- 1. Drücken Sie " $\Xi$ " am Elterngerät, um die Menüleiste anzuzeigen.
- 2. Drücken Sie " $\triangle$ " oder " $\nabla$ ", um das Symbol (Kamera) auszuwählen, und drücken Sie dann " " zum Bestätigen.
- 3. Drücken Sie " $\blacktriangleleft$ " oder " $\blacktriangleright$ ", um das Symbol  $\odot$ (KAMERA ANZEIGEN) auszuwählen, und drücken Sie dann " OK" zum Bestätigen.
- 4. Drücken Sie " $\blacktriangle$ " oder " $\blacktriangleright$ ", um die gewünschte Kamera (Kamera 1/2/3/4) auszuwählen, die Sie ansehen möchten, und drücken Sie dann " $OK$ ", um das Bild von dieser Kamera anzuzeigen.

*4.3 Melodie*

- Drücken Sie " $\Xi$ " am Elterngerät, um die Menüleiste anzuzeigen.
- 2. Drücken Sie " $\triangle$ " oder " $\nabla$ ", um  $\Box$  (MELODIE) auszuwählen, und drücken Sie dann "OK", um zum nächsten Schritt zu gehen.
- 3. Wählen Sie mithilfe der Taste " $\blacktriangle$ " oder " $\blacktriangleright$ " eine von fünf Melodien für die Wiedergabe aus (zwischen **1** und 5). Drücken Sie "OK" für die Wiedergabe.
- 4. Drücken Sie  $\bigcirc$ , um die Musik zu stoppen.

### *4.4 Zeiteinstellungen*

- 1. Drücken Sie " $\equiv$ ", um die Menüleiste anzuzeigen.
- 2. Drücken Sie " $\blacktriangle$ " oder " $\nabla$ ", bis das Symbol  $\Box$ (ZEITEINSTELLUNGEN) markiert ist. Drücken Sie " OK " zum Bestätigen.
- 3. Drücken Sie "◀" oder "▶", um zwischen Stunde und Minute umzuschalten. Drücken Sie "A" oder " ▼ " zum Einstellen.
- 4. Drücken Sie " $\equiv$ " (MENÜ) zum Speichern und Beenden.

### *4.5 Temperatur*

- 1. Drücken Sie  $\mathbf{F} = \mathbf{m}$ , um die Menüleiste anzuzeigen.
- 2. Drücken Sie " $\triangle$ " oder " $\nabla$ ", bis das Symbol $\begin{pmatrix} 1 \\ 1 \end{pmatrix}$ (TEMPERATUR) markiert ist. Drücken Sie "OK" zum Bestätigen.
- 3. Wählen Sie mithilfe der Taste "◀" oder "▶" die gewünschte Einheit, entweder (Celsius) oder <sup>(P</sup> (Fahrenheit) aus. Drücken Sie "OK" zum Bestätigen.
- 4. Wählen Sie mithilfe der Taste " $\blacktriangle$ " oder " $\blacktriangleright$ " (TEMPERATURWARNUNGEN) aus, um die Werte für Warnungen bei  $\frac{1}{2}$  niedriger und  $\frac{1}{2}$  hoher Temperatur einzustellen.
- 5. Drücken Sie " $\equiv$ " zum Speichern und Beenden.

### *4.5.1 Warnung Temperatur außerhalb des Bereichs*

- 1. Drücken Sie  $\sum_{n=1}^{\infty}$  am Elterngerät, um die Menüleiste anzuzeigen.
- 2. Drücken Sie " $\triangle$ " oder " $\nabla$ ", um (TEMPERATUR) auszuwählen, und drücken Sie dann "OK" zum Bestätigen.
- 3. Wählen Sie mit " $\blacktriangleleft$ " oder " $\blacktriangleright$ " $\bigodot$  (WARNMELDUNG) aus.
- 4. Stellen Sie mit "< "oder " > " die Lautstärke der Warnmeldung bei Temperatur ist außerhalb des Bereichs ein.
- 5. Drücken Sie  $\mathbb{F}^*$  zum Speichern und Beenden.

*4.6 Helligkeit*

- 1. Drücken Sie  $\mathbf{r} \equiv \mathbf{r}$  am Elterngerät, um die Menüleiste anzuzeigen.
- 2. Drücken Sie " $\triangle$ " oder " $\nabla$ ", um  $\Omega$  (HELLIGKEIT) auszuwählen, und drücken Sie dann "OK", um zum nächsten Schritt zu gehen.
- 3. Stellen Sie mit "< " oder " $\blacktriangleright$  " die Helligkeit der Warnmeldungen ein.
	- I
- 4. Drücken Sie  $\mathbf{F} \equiv \mathbf{F}$  zum Speichern und Beenden.

### *4.7 Kameraschleife*

*Voraussetzung: Das Elterngerät benötigt mehr als eine registrierte Kamera.*

- 1. Drücken Sie " $\equiv$ " am Elterngerät, um die Menüleiste anzuzeigen.
- 2. Drücken Sie "▲" oder "▼", um das Symbol (SCHLEIFE AUS) auszuwählen, und drücken Sie dann " OK" zum Bestätigen.
- 3. Auf dem Bildschirm werden dann Bilder von den verschiedenen registrierten Kameras cam 1 / cam 2 / cam 3 / cam 4 abwechselnd angezeigt.
- 4. Drücken Sie  $\mathbf{F} \equiv$  ". Wählen Sie das Symbol
	- " (C) " (SCHLEIFE EIN) aus, um die Kameraschleife zu deaktivieren. Drücken Sie "OK" zum Bestätigen.

## *4.8 Zoom*

- 1. Drücken Sie  $\mathbf{F} = \mathbf{w}$ , um die Menüleiste anzuzeigen.
- 2. Drücken Sie " $\blacktriangle$ " oder " $\nabla$ ", bis  $\bigoplus$  (ZOOM) markiert ist. Drücken Sie "OK" zum Bestätigen.
- 3. Gehen Sie zu "  $\odot$  " (VERGRÖSSERN) oder "  $\textcircled{2}$  " (VERKLEINERN), um 1- oder 2-faches Zoomen auszuwählen. (Die Standardeinstellung ist 1X.)
- 4. Drücken Sie " $\equiv$ " zum Speichern und Beenden.

### *4.9 Lautstärke*

1. Drücken Sie die Taste +" oder "-" an der Seite des Elterngeräts, um die gewünschte Lautstärke (Stufen 0 bis 5) auszuwählen.

### **5. ORDNUNGSGEMÄSSE ENTSORGUNG DES GERÄTS**

### **6. REINIGUNG DES GERÄTS**

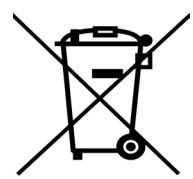

Wenn das Produkt das Ende seiner Lebensdauer erreicht, darf es nicht mit dem normalen Hausmüll entsorgt werden. Bringen Sie das Produkt zu einer Sammelstellung für das Recycling aller seiner elektrischen und elektronischen Bauteile.

Dies wird durch das Symbol auf dem Produkt, in der Bedienungsanleitung und/oder auf der Verpackung angegeben.

Einige der Produktmaterialien können wiederverwendet werden, wenn Sie das Produkt zu einer Sammelstelle bringen. Durch die Wiederverwendung einiger Teile oder Rohmaterialien von gebrauchten Produkten leisten Sie einen wichtigen Beitrag zum Schutz der Umwelt.

Bitte wenden Sie sich an Ihre lokalen Behörden, wenn Sie mehr Informationen über die Sammelstellen in Ihrer Gegend benötigen.

Entsorgen Sie den Batteriesatz auf umweltfreundliche Weise in Übereinstimmung mit Ihren örtlichen Vorschriften.

Wischen Sie den Babymonitor mit einem leicht angefeuchteten oder antistatischen Tuch ab. Verwenden Sie niemals Reinigungsmittel oder scheuernde Lösungsmittel.

#### **Reinigung und Wartung**

- Reinigen Sie keine Teile des Produkts mit Verdünner oder anderen Lösungsmitteln und Chemikalien – dies kann dauerhafte Schäden am Produkt verursachen, die nicht von der Garantie abgedeckt sind.
- Achten Sie darauf, den Babymonitor von heißen, feuchten Bereichen oder Bedingungen, starkem Sonnenlicht und Feuchtigkeit fern zu halten.
- Wir haben uns nach Kräften bemüht, sicherzustellen, dass der Babymonitor äußerst zuverlässig ist. Sollte trotzdem ein Problem auftreten, versuchen Sie nicht, es selbst zu beheben – wenden Sie sich an den Kundenservice, um Hilfe zu erhalten.

#### *Hinweis:*

*Schalten Sie den Babymonitor vor dem Reinigen immer aus und trennen Sie ihn vom Netzteil.*

### **7. FEHLERBEHEBUNG**

#### **Betriebsanzeige am Elterngerät leuchtet nicht**

- Prüfen Sie, ob das Elterngerät eingeschaltet ist.
- Prüfen Sie, ob die Batterie aufgeladen ist.
- Laden Sie das Elterngerät auf, indem Sie es an die Stromversorgung anschließen.

#### **Das Elterngerät piept wiederholt**

- Das Elterngerät und das Babygerät sind möglicherweise zu weit voneinander entfernt.
- Verringern Sie den Abstand zwischen den Geräten, halten Sie aber eine Entfernung von mind. 0,9 Metern ein.
- Das Babygerät ist möglicherweise stumm geschaltet. Schieben Sie den EIN/AUS-Schalter in die Position EIN, um das Babygerät einzuschalten.
- Der Batteriesatz im Elterngerät ist schwach. Schließen Sie das Elterngerät mit dem mitgelieferten Netzteil zum Aufladen an eine Netzsteckdose an.

#### **Batteriesymbol am Elterngerät blinkt**

• Batteriesatz im Elterngerät ist schwach. Schließen Sie das Elterngerät mit dem mitgelieferten Netzteil zum Aufladen an eine Netzsteckdose an. Das Elterngerät piept, wenn die Batterie schwach ist.

#### **Am Elterngerät sind keine Geräusche oder das Schreien des Babys zu hören**

- Die Lautstärke des Elterngeräts ist möglicherweise zu niedrig eingestellt. Informationen zur Lautstärkeeinstellung finden Sie in Abschnitt 4.9.
- Das Elterngerät und das überwachende Babygerät sind möglicherweise zu weit voneinander entfernt. Verringern Sie den Abstand zwischen den Geräten, halten Sie aber eine Entfernung von mind. 0,9 Metern ein.

#### **Das Babymonitorsystem produziert einen hohen Ton**

- Das Elterngerät und das Babygerät stehen möglicherweise zu nah beieinander. Stellen Sie sicher, dass das Elterngerät und das Babygerät mind. 0,9 m voneinander entfernt sind.
- Die Lautstärke des Elterngeräts ist möglicherweise zu hoch eingestellt. Verringern Sie die Lautstärke des Elterngeräts.

#### **Lebensdauer der Batterie im Elterngerät fast erschöpft**

- Die LCD-Helligkeit ist möglicherweise zu hoch eingestellt. Versuchen Sie, den Helligkeitspegel zu verringern. Nähere Informationen finden Sie in Abschnitt 47
- Die Lautstärke des Elterngeräts ist möglicherweise zu hoch eingestellt und es verbraucht daher viel Strom. Verringern Sie die Lautstärke des Elterngeräts. Informationen zur Lautstärkeeinstellung finden Sie in Abschnitt 4.9.

#### **Das Bild des Elterngeräts ist nicht in Farbe**

• Das Babygerät befindet sich in einem dunklen Raum, was dazu führt, dass die IR-Beleuchtung sich einschaltet und das Bild von Farbe zu Schwarzweiß wechselt. Wenn der Raum heller wird, wird das Bild wieder in Farbe angezeigt.

#### **Es erfolgt keine Übertragung vom Babygerät zum Elterngerät**

- Schalten Sie sowohl das Baby- als auch das Elterngerät ein.
- Stimmen Sie das Elterngerät wieder ab, wie in "4.2.1 Kamera hinzufügen (abstimmen)" beschrieben.
- Wenn kein freier Kameraort vorhanden ist, löschen Sie zuerst einen Ort, wie in "4.2.2 Kamera löschen" beschrieben.

### **Das Elterngerät ist im Standby**

• Halten Sie zum Einschalten des Elterngeräts die EIN/ AUS-Taste etwa fünf Sekunden lang gedrückt.

### **Temperatur- und Luftfeuchtigkeitsanzeige am Babyund Elterngerät (gilt nur für C225/C525)**

- Die Temperatur- und Luftfeuchtigkeitsanzeige spiegelt nicht den korrekten Wert wider.
- Nach dem Einschalten gibt die Temperatur- und Luftfeuchtigkeitsanzeige am Elterngerät erst nach 5 Minuten einen genauen Wert wider, da das Babygerät sich an die Temperatur und Luftfeuchtigkeit der Umgebung anpassen muss.

### **8. EINRICHTUNG IN DER "KODAK SMART HOME"-APP**

*Neben dem Verbinden des Babygeräts mit dem Elterngerät können Sie das Babygerät auch mit Ihrem Mobilgerät verbinden. Lesen Sie dafür die Schritt-für-Schritt-Anleitung.* 

### *Schritt 1: Herunterladen der "KODAK Smart Home"-App*

So laden Sie die "KODAK Smart Home"-App herunter:

- Besuchen Sie auf Ihrem Mobilgerät den App Store (iOS) oder Google Play (Android).
- Suchen Sie nach **KODAK Smart Home**
- Laden Sie die "KODAK Smart Home"-App auf Ihr Mobilgerät herunter und installieren Sie sie.

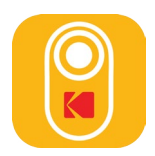

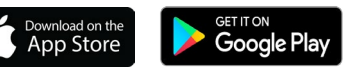

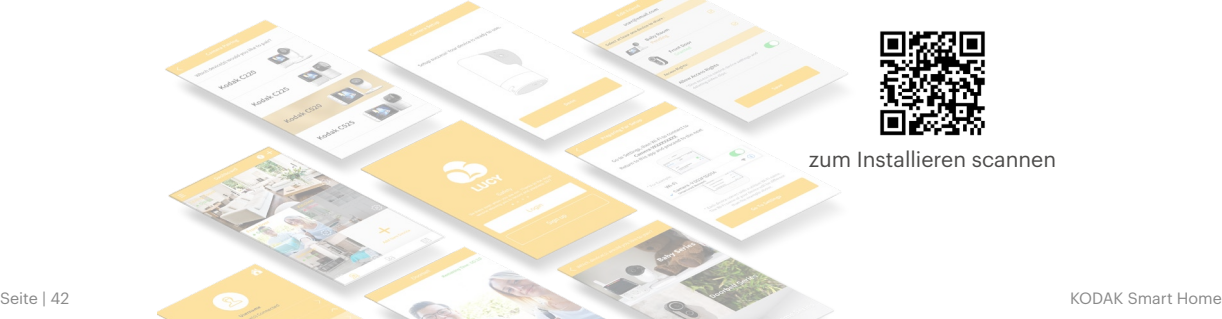

### *Schritt 2: Konto erstellen oder an Ihrem Konto anmelden*

Wenn dies Ihr erstes **KODAK Smart Home**-Produkt ist, werden Sie aufgefordert, ein Konto zu erstellen. So richten Sie ein Konto ein:

- Öffnen Sie die "KODAK Smart Home"-App auf Ihrem Mobilgerät.
- Tippen Sie auf **REGISTRIEREN** (Sign up).
- Befolgen Sie die Anweisungen in der App, um ein neues Konto zu erstellen.

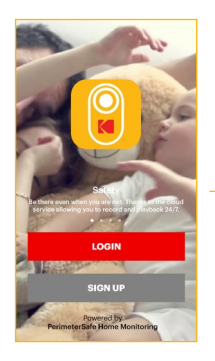

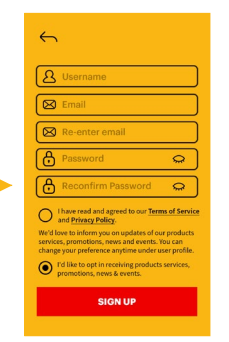

Wenn Sie bereits ein anderes **KODAK Smart Home**-Produkt installiert haben, wählen Sie einfach **ANMELDEN** (Login) aus:

![](_page_22_Picture_8.jpeg)

### *Schritt 3: Babymonitor zu Ihrer App hinzufügen*

Wenn Sie den Namen Ihres Wi-Fi-Netzwerks und Ihr Passwort zur Hand haben, können Sie jetzt Ihren Babymonitor in der Nähe Ihres drahtlosen Routers mit der "KODAK Smart Home"-App abstimmen:

- Wählen Sie **Neues Gerät hinzufügen ...** (Neues Gerät hinzufügen) aus.
- Wählen Sie **Baby Series** > **KODAK CHERISH C220/C225** aus.
- Die App führt Sie dann durch den Einrichtungsvorgang.

![](_page_23_Picture_5.jpeg)

![](_page_23_Picture_6.jpeg)

![](_page_23_Picture_7.jpeg)

### *Schritt 4: Babygerät (Kamera) in den Einrichtungsmodus setzen*

Während des Einrichtungsvorgangs müssen Sie Ihren **KODAK CHERISH C220/C225** Wi-Fi Baby Monitor in den Einrichtungsmodus bringen. Vorgehensweise:

- Halten Sie die PAIR-Taste 3 Sekunden lang gedrückt, bis Sie einen Piepton hören.
- Sie hören dann "Abstimmmodus starten" (Start Pairing Mode). Dies gibt an, dass das Babygerät in den Einrichtungsmodus gegangen ist. Sie können jetzt die "**Pair**"-Taste loslassen und auf Ihrem Mobilgerät auf **Fortfahren** (Continue) tippen.

![](_page_24_Picture_4.jpeg)

*Schritt 4.1: Verbinden Sie sich von Ihrem Telefon aus mit dem Wi-Fi der Kamera (nur für iOS).* 

Für iOS-Geräte müssen Sie sich über die WLAN-Einstellungen Ihres Telefons mit dem Wi-Fi der Kamera verbinden. Vorgehensweise:

- Tippen Sie auf **Zu Einstellungen gehen** (Go To Settings), um die Wi-Fi-Einstellungen auf Ihrem Telefon aufzurufen.
- Verbinden Sie sich in den Wi-Fi-Einstellungen Ihres Telefons mit **KODAKCam-CXXXXXXXXX** und gehen Sie zur App zurück.

![](_page_24_Picture_141.jpeg)

 $\bullet$  (i)

 $49<sup>2</sup>$  $\cdots$ 

 $\cdots$  $490$  $+ + 0$  $\bullet$  0

 $490$ 

### *Schritt 5: Warten, während das Abstimmen erfolgt*

Der Babymonitor sollte jetzt das Abstimmen mit Ihrem Mobilgerät automatisch starten.

- Sie hören "Einrichtung abgeschlossen" (Setup Completed), wenn der Babymonitor erfolgreich abgestimmt ist.
- Sie können einen der empfohlenen Namen auswählen oder Ihren Babymonitor umbenennen, indem Sie **Benutzerdefiniert** (Custom) auswählen.

![](_page_25_Picture_4.jpeg)

### *Schritt 6: Babymonitor testen*

Der Babymonitor wurde jetzt zum Dashboard der KODAK Smart Home-App hinzugefügt:

- Sie können jetzt einen Test durchführen, indem Sie auf die Schnappschussansicht von Ihrem gewünschten Babygerät klicken, um die Live-Ansicht aufzurufen.
- Sie sollten das Video vom Babygerät (Kamera) Ihres Babymonitors in der "KODAK Smart Home"-App sehen.

![](_page_26_Picture_4.jpeg)

### **9. ÜBERWACHEN IHRES BABYS ÜBER DIE APP**

- Nachdem Sie ein Konto erstellt und ein Babygerät installiert haben, klicken Sie einfach auf das Symbol der "KODAK Smart Home"-App, um Ihr Baby über das Dashboard zu überwachen.
- Sie können eine Pinch-out-Geste verwenden, um das Videobild zu vergrößern, oder eine Pinch-in-Geste, um es zu verkleinern.

![](_page_27_Picture_3.jpeg)

![](_page_27_Picture_4.jpeg)

![](_page_27_Picture_5.jpeg)

![](_page_27_Picture_6.jpeg)

#### **KODAK Smart Home-Symbole**

Sie können außerdem eine oder mehrere der folgenden Aktionen durchführen, indem Sie auf das MENÜ-Symbol klicken.

![](_page_28_Figure_2.jpeg)

#### **Menü**

Klicken, um das Menü zu öffnen/ zu schließen

#### **Stumm**

Diese Taste drücken, um zwischen Stummschaltung/ Stummschaltung aufheben umzuschalten

![](_page_28_Picture_7.jpeg)

. . .

**Sprechen** Diese Taste drücken, um mit Ihrem Baby zu sprechen

**Video aufzeichnen** Diese Taste drücken, um ein Video aufzunehmen

**Foto aufnehmen** Diese Taste drücken, um ein Foto aufzunehmen

**Melodie** Drücken, um Musik für Ihr Baby wiederzugeben

![](_page_28_Picture_12.jpeg)

তি

月

#### **Vergrößern/Verkleinern** Zum Vergrößern/Verkleinern drücken

![](_page_28_Picture_14.jpeg)

![](_page_28_Picture_15.jpeg)

### **Dashboard** ስስ

Hier tippen, um zum Startbildschirm zurückzukehren

#### **Videogalerie**

![](_page_28_Picture_19.jpeg)

![](_page_28_Picture_20.jpeg)

∞

**Ereignisse** Hier tippen, um den Verlauf Ihrer Aktionen zu prüfen

![](_page_28_Picture_22.jpeg)

#### **Neues Gerät hinzufügen**

Tippen, um ein neues Gerät hinzuzufügen

![](_page_28_Picture_25.jpeg)

#### **Seitliches Menü**

Drücken, um das Seitenmenü zu öffnen/zu schließen

#### **Kameraeinstellungen**

![](_page_28_Picture_29.jpeg)

eines Geräts zu öffnen und zu bearbeiten

![](_page_28_Picture_31.jpeg)

**Hinweise**

Tippen, um Hinweise zu den Funktionen der App zu öffnen

*Zusätzliche Hilfe und weitere Informationen zu unseren Produkten finden Sie auf www.kodaksmarthome.com oder senden Sie eine E-Mail an support@kodaksmarthome.com.*

#### Tippen, um die Einstellungen

![](_page_28_Picture_37.jpeg)

### **10. ZUGRIFF GEWÄHREN**

### *10.1 Freund hinzufügen*

Sie können Ihrer Familie und Freunden mithilfe der Funktion "Zugriff gewähren" (Grant Access), die sich im Seitenmenü des Dashboards befindet, Zugriff gewähren.

![](_page_29_Picture_3.jpeg)

1. Klicken Sie auf  $\equiv$ " im Dashboard.

![](_page_29_Figure_5.jpeg)

2. Wählen Sie "**Zugriff gewähren**" (Grant Access) unter "Gerät" (Device) aus.

![](_page_29_Picture_7.jpeg)

3.Klicken Sie oben rechts auf  $+$ ".

![](_page_29_Picture_9.jpeg)

4.Folgen Sie einfach den Anweisungen in der App und klicken Sie auf "**Speichern**" (Save), um einen Freund hinzuzufügen.

### 10.2 Freund bearbeiten

Sie können jederzeit Freunde bearbeiten und die Einstellungen ändern.

![](_page_30_Picture_126.jpeg)

1. Klicken Sie auf die E-Mail der Person, für die Sie Änderungen vornehmen möchten.

![](_page_30_Picture_4.jpeg)

2. Klicken Sie auf "**Speichern**" (Save), um die Änderungen zu speichern.

![](_page_30_Picture_6.jpeg)

3.Klicken Sie auf  $\| \|$  ", um den Freund zu entfernen.

![](_page_30_Picture_8.jpeg)

4.Klicken Sie auf "**Entfernen**" (Remove), zum Bestätigen.

### **11. WEITERE INFORMATIONEN**

Wenn Ihr Produkt nicht richtig funktioniert:

- Lesen Sie die Bedienungsanleitung oder die Kurzanleitung.
- Sehen Sie auf unserer Website nach: **www.kodaksmarthome.com**
- Um sich an unseren Kundenservice zu wenden, senden Sie sich einfach eine E-Mail an: **support@kodaksmarthome.com**
- Wenn Sie einen Ersatz-Batteriesatz bestellen möchten, wenden Sie sich an unseren Kundenservice.

Wenn Sie einen Ersatz-Batteriesatz bestellen möchten, wenden Sie sich an den Kundendienst.

#### **Eingeschränkte Garantie für Konsumgüter und Zubehör ("Garantie")**

#### **Was deckt diese Garantie ab?**

• Vorbehaltlich der unten angegebenen Ausschlüsse garantiert eBuyNow, dass dieses Produkt oder zugelassenes Zubehör, das für die Verwendung mit diesem Produkt verkauft wird, bei normaler Nutzung durch den Verbraucher für den unten angegebenen Zeitraum frei von Material- und Fertigungsfehlern ist. Diese Garantie ist Ihre ausschließliche Garantie und nicht übertragbar.

### **Was ist abgedeckt?**

• Diese Garantie erstreckt sich nur auf den Erstkäufer und ist nicht übertragbar.

### **Was wird eBuyNow tun?**

• eBuyNow oder sein autorisierter Händler wird nach eigener Wahl und innerhalb kommerziell angemessener Zeit alle Produkte und Zubehörteile, die dieser Garantie unterliegen, kostenlos reparieren oder ersetzen. Wir können funktionell gleichwertige aufgearbeitete/überholte/gebrauchte oder neue Produkte, Zubehörteile oder Teile verwenden.

#### **Welche weiteren Einschränkungen gelten?**

- ALLE STILLSCHWEIGENDEN GARANTIEN, EINSCHLIESSLICH U. A. DIE STILLSCHWEIGENDEN GARANTIEN DER MARKTGÄNGIGKEIT UND DER EIGNUNG FÜR EINEN BESTIMMTEN ZWECK, SIND AUF DIE DAUER DIESER EINGESCHRÄNKTEN GARANTIE BESCHRÄNKT. ANSONSTEN IST DIE REPARATUR ODER DER AUSTAUSCH, DIE UNTER DIESER AUSDRÜCKLICHEN EINGESCHRÄNKTEN GARANTIE ERFOLGEN, DER AUSSCHLIESSLICHE RECHTSBEHELF DES VERBAUCHERS UND ES WERDEN DADURCH ALLE ANDEREN GARANTIEN, OB AUSDRÜCKLICH ODER STILLSCHWEIGEND, ERSETZT. EBUYNOW ODER SEIN AUTORISIERTER HÄNDLER ÜBERNIMMT IN KEINEM FALL EINE HAFTUNG, WEDER AUFGRUND EINES VERTRAGS ODER WEGEN UNERLAUBTER HANDLUNG (EINSCHLIESSLICH FAHRLÄSSIGKEIT), FÜR SCHÄDEN, DIE DEN KAUFPREIS DES PRODUKTS ODER ZUBEHÖRS ÜBERSTEIGEN, ODER FÜR INDIREKTE, BESONDERE, NEBEN- ODER FOLGESCHÄDEN JEGLICHER ART ODER UMSATZ- ODER GEWINNVERLUST, ENTGANGENE GESCHÄFTE, VERLORENE INFORMATIONEN ODER ANDERE FINANZIELLE VERLUSTE, DIE SICH AUS ODER IN VERBINDUNG MIT DER FÄHIGKEIT ODER UNFÄHIGKEIT ERGEBEN, DIE PRODUKTE ODER ZUBEHÖRTEILE IN VOLLEM UMFANG ZU NUTZEN, VORAUSGESETZT, SOLCHE SCHÄDEN KÖNNEN LAUT GESETZ AUSGESCHLOSSEN WERDEN.
- Manche Länder erlauben die Beschränkung oder den Ausschluss von Neben- oder Folgeschäden oder eine Einschränkung der Dauer einer stillschweigenden Garantie nicht, daher kann es sein, dass die obigen Beschränkungen für Sie nicht gelten. Diese Garantie räumt Ihnen spezifische Rechte ein, die sich von Land zu Land unterscheiden können. Darüber hinaus können Sie weitere Rechte haben.

![](_page_32_Picture_192.jpeg)

### **AUSSCHLÜSSE VON DER GARANTIE**

- **• Normaler Verschleiß.** Regelmäßige Wartung, Reparatur und Austausch von Teilen und Komponenten aufgrund des normalen Verschleißes sind nicht abgedeckt.
- **• Batterien.** Nur Batterien, deren Kapazität im vollständig aufgeladenen Zustand unter 80 % der Nennkapazität fällt, und Batterien, die auslaufen, sind von dieser Garantie abgedeckt.
- **• Missbräuchliche Verwendung.** Defekte oder Schäden aufgrund von:
	- (a) falschem Betrieb, falscher Aufbewahrung, missbräuchlicher Verwendung, Unfall oder Fahrlässigkeit, zum Beispiel physische Schäden (z. B. Kratzer und Risse) an der Oberfläche des Produkts, die aus missbräuchlicher Verwendung resultieren,
	- (b) Kontakt mit Flüssigkeit, Wasser, Regen, extremer Feuchtigkeit oder starkem Schwitzen, Sand, Schmutz oder ähnlichem, extremer Hitze oder Lebensmitteln,
	- (c) Verwendung der Produkte oder Zubehörteile für gewerbliche Zwecke oder unsachgemäße Verwendung oder Aussetzen des Produkts oder der Zubehörteile anormaler Bedingungen, oder
	- (d) anderen Handlungen, die nicht der Fehler von eBuyNow sind, sind von der Garantie ausgeschlossen.
- **• Verwendung von Produkten und Zubehörteilen, die nicht von eBuyNow stammen.** Defekte oder Schäden aufgrund der Verwendung von Produkten oder Zubehörteilen oder anderer Peripheriegeräte, die nicht von eBuyNow stammen, sind nicht abgedeckt.
- **• Nicht autorisierter Service oder nicht autorisierte Modifizierung** Defekte oder Schäden aufgrund von Service, Tests, Einstellung, Installation, Wartung, Änderung oder Modifizierung in irgendeiner Weise durch andere als eBuyNow oder deren autorisierte Servicecenter sind nicht abgedeckt.
- **• Geänderte Produkte.** Produkte oder Zubehörteile mit
	- (a) Seriennummern oder Datumsschildern, die entfernt, geändert oder unleserlich gemacht wurden,
	- (b) gebrochenen Siegeln oder solchen, die Zeichen von Manipulation aufweisen,
	- (c) nicht übereinstimmenden Platinenseriennummern, oder
	- (d) nicht konformen oder nicht von eBuyNow stammenden Gehäusen oder Teilen sind von der Garantie ausgeschlossen.
- **• Kommunikationsdienste.** Defekte, Schäden oder der Ausfall von Produkten oder Zubehörteilen, die aus Kommunikationsdiensten oder -signalen resultieren, die Sie abonniert haben oder mit den Produkten oder Zubehörteilen verwenden, sind nicht abgedeckt.

Um Service oder Informationen zu erhalten, senden Sie bitte eine E-Mail an **support@kodaksmarthome.com**.

Sie erhalten Anweisungen dazu, wie Sie die Produkte oder Zubehörteile auf eigene Kosten und Gefahr an ein autorisiertes Servicecenter von eBuyNow senden.

Um Service zu erhalten, müssen Sie Folgendes beifügen:

- (a) das Produkt oder Zubehör,
- (b) den Original-Kaufnachweis (Beleg) mit Angabe von Datum, Ort und Verkäufer des Produkts,
- (c) falls eine Garantiekarte in Ihrem Karton enthalten war, eine ausgefüllte Garantiekarte mit Angabe der Seriennummer des Produkts,
- (d) eine schriftliche Beschreibung des Problems und, was am wichtigsten ist.
- (e) Ihre Adresse und Telefonnummer.

Diese Allgemeinen Geschäftsbedingungen stellen die gesamte Garantievereinbarung zwischen Ihnen und eBuyNow in Bezug auf die von Ihnen gekauften Produkte und Zubehörteile dar und ersetzen alle früheren Vereinbarungen oder Erklärungen, einschließlich Erklärungen in Publikationen oder Werbematerialien, die von eBuyNow ausgegeben werden, oder Erklärungen durch einen Vertreter oder Mitarbeiter von eBuyNow, die möglicherweise in Verbindung mit besagtem Kauf erfolgt sind.

### **EG-KONFORMITÄTSERKLÄRUNG**

Wir, der Hersteller/Importeur: PerimeterSafe/eBuyNow erklären unter alleiniger Verantwortung, dass das folgende Produkt:

Art des Geräts: Smart Baby Monitor Modellbezeichnung: C220/C225 Marke: KODAK

die grundlegenden Schutzanforderungen der RED-Richtlinie 2014/53/EU über die Angleichung der Rechtsvorschriften der Mitgliedsstaaten über Funkspektrumangelegenheiten, die Richtlinie des Rates 2004/108/EG zur Angleichung der Rechtsvorschriften über elektromagnetische Verträglichkeit (EMV) und die Richtlinie der Europäischen Gemeinschaft 2006/95/EG über die elektrische Sicherheit, Richtlinie 2011/65/EG zur Einschränkung der Verwendung gefährlicher Stoffe (RoHS) und 2009/125/EG zu den Anforderungen an die umweltgerechte Gestaltung energeiverbrauchsrelevanter Produkte (ErP) erfüllt.

Beurteilung der Einhaltung der Anforderungen über die wesentlichen Anforderungen durch das Produkt:

Funkspektrum: EN300328 V2.1.1 EMV: EN301489-17 V3.2.0 EN301489-1 V2.2.2 Elektrische Sicherheit: EN60950-2006+A11+A1+A12+A2 HF-Sicherheit: EN62311:2008 ErP: EN50564:2011

Das Produkt trägt das europäische CE-Kennzeichen. Jegliche unbefugte Modifizierung des Produkts führt zum Erlöschen dieser Erklärung.

### **12. TECHNISCHE DATEN**

![](_page_36_Picture_142.jpeg)

![](_page_36_Picture_143.jpeg)

#### **KODAKSMARTHOME.COM**

Herstellung, Vertrieb oder Verkauf durch eBuyNow eCommerce Ltd. Alle anderen Marken sind das Eigentum ihrer jeweiligen Inhaber. @ 2018 eBuyNow eCommerce Ltd. Alle Rechte vorbehalten.

![](_page_37_Picture_2.jpeg)